## Import document

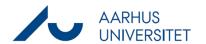

This is a guide on how to import documents from your computer to a case in WorkZone.

| Instruction                 | Explanation                                                                                                    | Navigation                                                                                                    |  |
|-----------------------------|----------------------------------------------------------------------------------------------------|----------------------------------------------------------------------------------------------------|--|
| Open case                   | Open the case you intend to import a document to.                                                                                                    |                                                                                                    |  |
| Choose to import a document | Tryk på ikonet <b>Dokument</b> og vælg <b>Importer fra filsystem.</b> Click on the icon <b>Document</b> and click <b>Import from file system.</b>                                                                                           | Document  Excel  PowerPoint                                                                                                    |  |
|                             |                                                                                                    | Import from file system Import from WorkZone Information                                                                                                |  |
| Choose the document         | Click on the file icon and find the document you intend to import. Be aware that you can only import one document at a time.                                                                                                    |                                                                                                    |  |
| Apply title                 | Apply a title in accordance with the Joint Filing principles.                                                                                                    |                                                                                                    |  |
| Apply Document<br>type      | You have to state the type of your document:  I, Incoming = a document you received  N, Internal = a document for internal use and orientation  U, Outgoing = a document you sent                                                           | Document type *  DAG, Dagsorden  DOK, Document  EMBED, Embed. image  I, Incoming  N, Internal  NOT, Notat  PROHIST, Historik  RAPDEF, Report definition |  |
| Apply<br>Classification     | You have to declare which <b>Classification</b> your document requires.                                                                                                    | Classification *                                                                                                    |  |
| Change State<br>(optional)  | If needed, change the state of your document. It is automatically set to UÅ, Draft, but set it to ARK, Archived, if you intend to archive the document. Archived means that you are importing and saving the final version of the document. | State<br>UÅ, Draft                                                                                                    |  |

100320 Page 1 of 2

## Import document

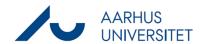

| Save | Complete by clicking <b>Save.</b> |      |  |
|------|-----------------------------------|------|--|
|      |                                   | Save |  |

100320 Page 2 of 2